## **TRS BENEFICIARY UPDATE INSTRUCTIONS**

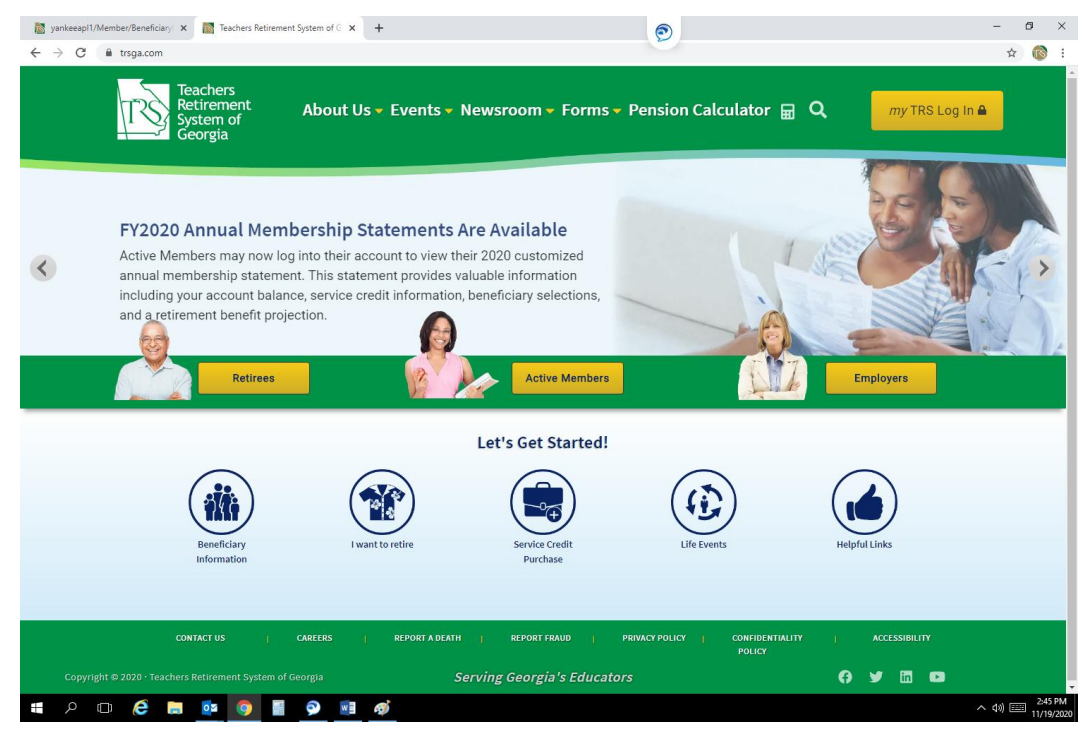

### **1. Click on my TRS Log In button.**

#### **2. Click on Active Member/Retiree Log In.**

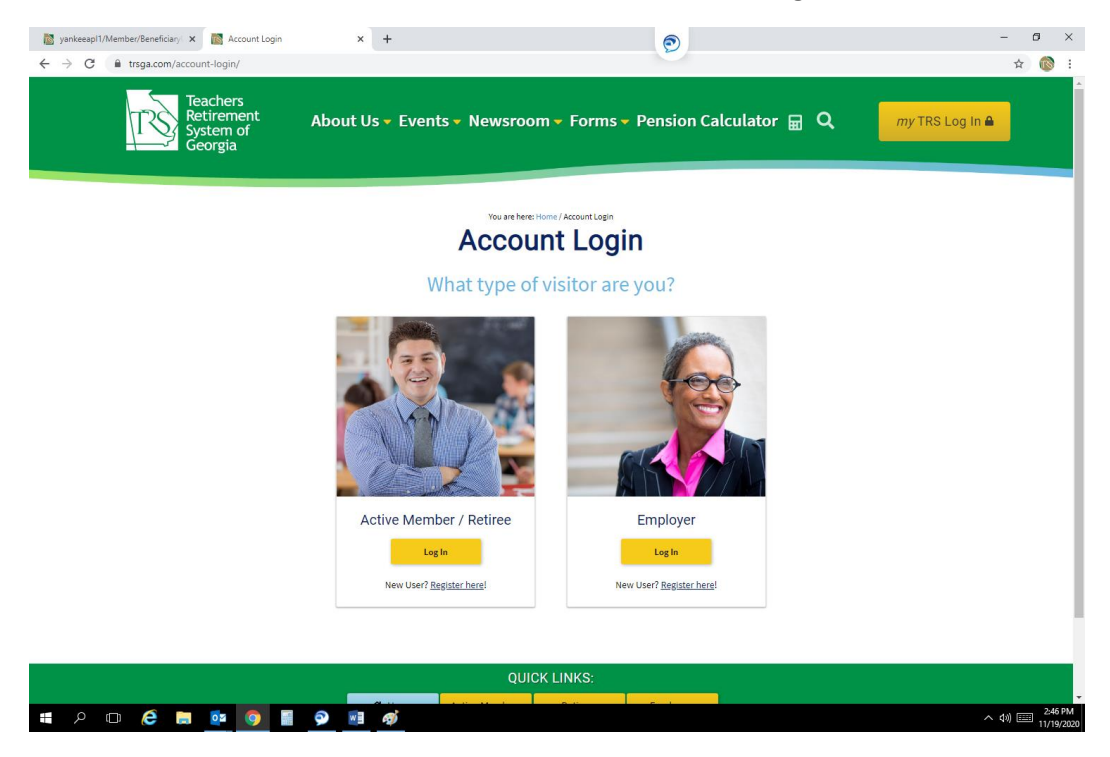

## **3. Sign in or Register a new account**

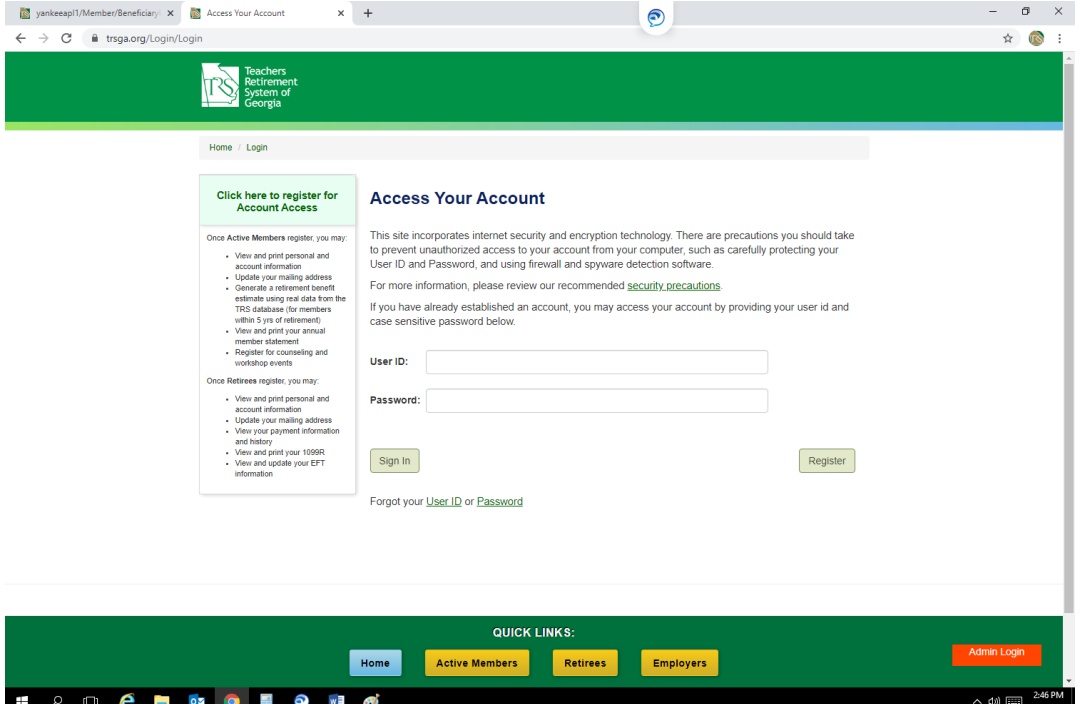

## **4. Click on Manage my Account.**

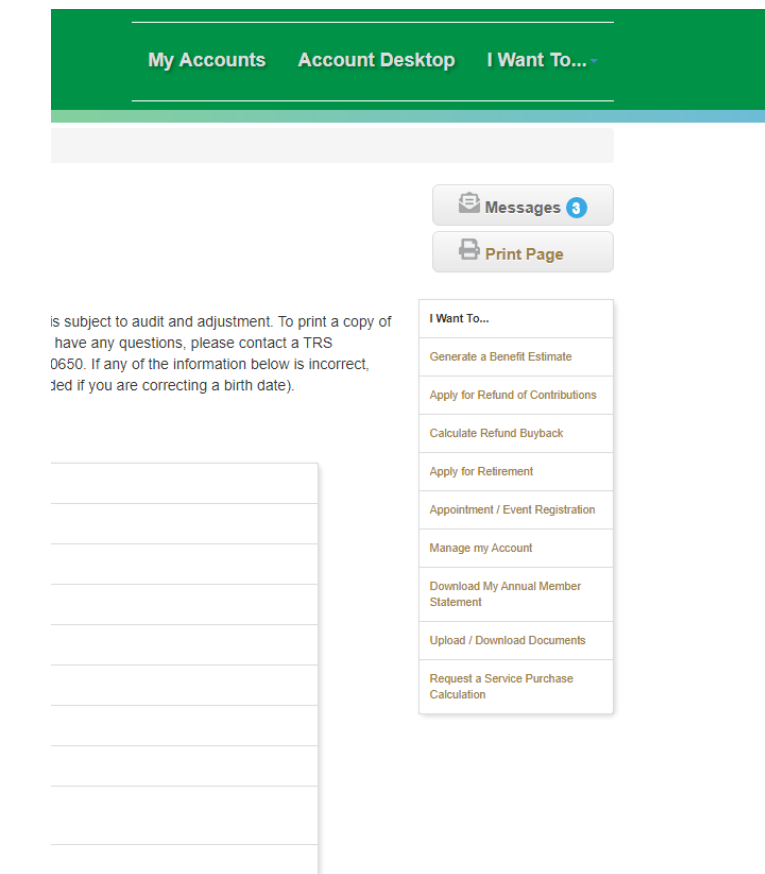

# **5. Click on Edit button next to Beneficiaries.**

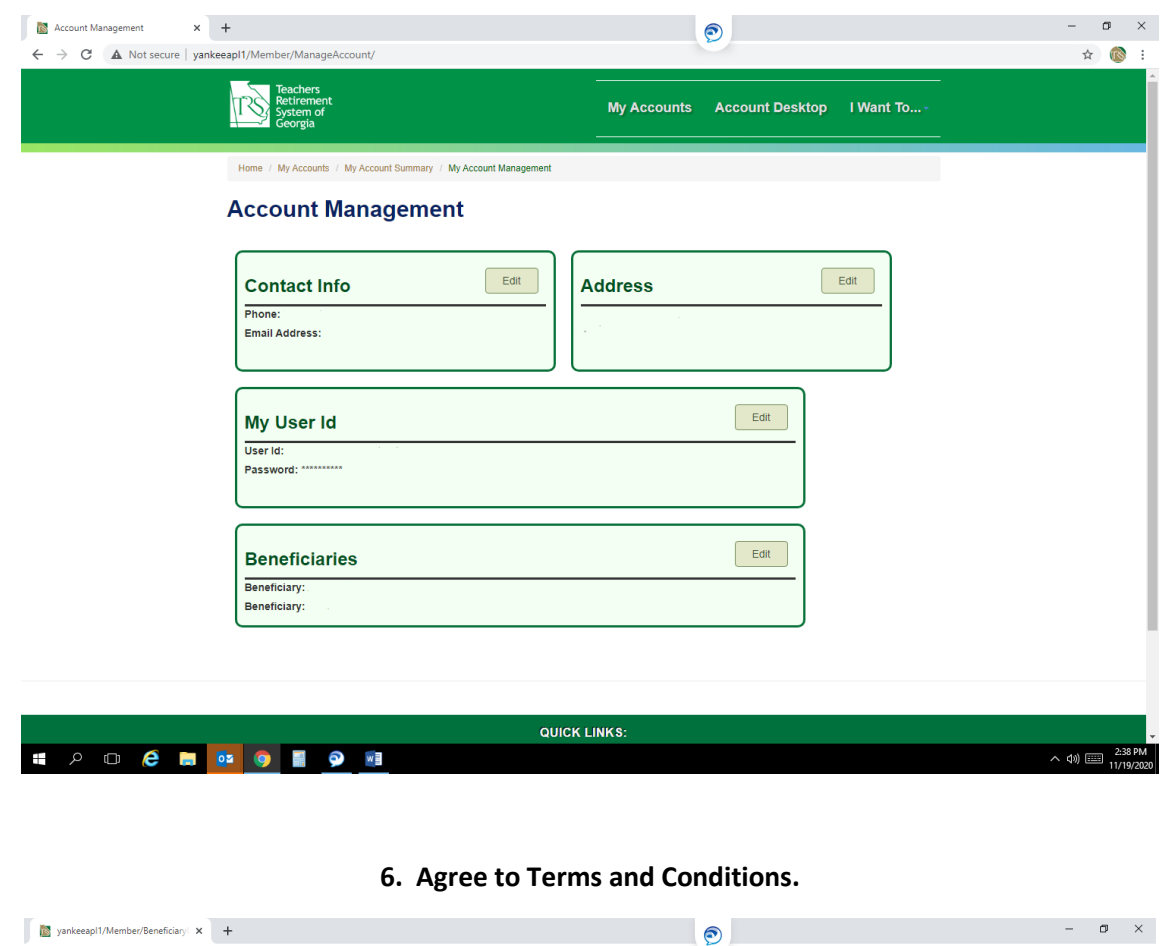

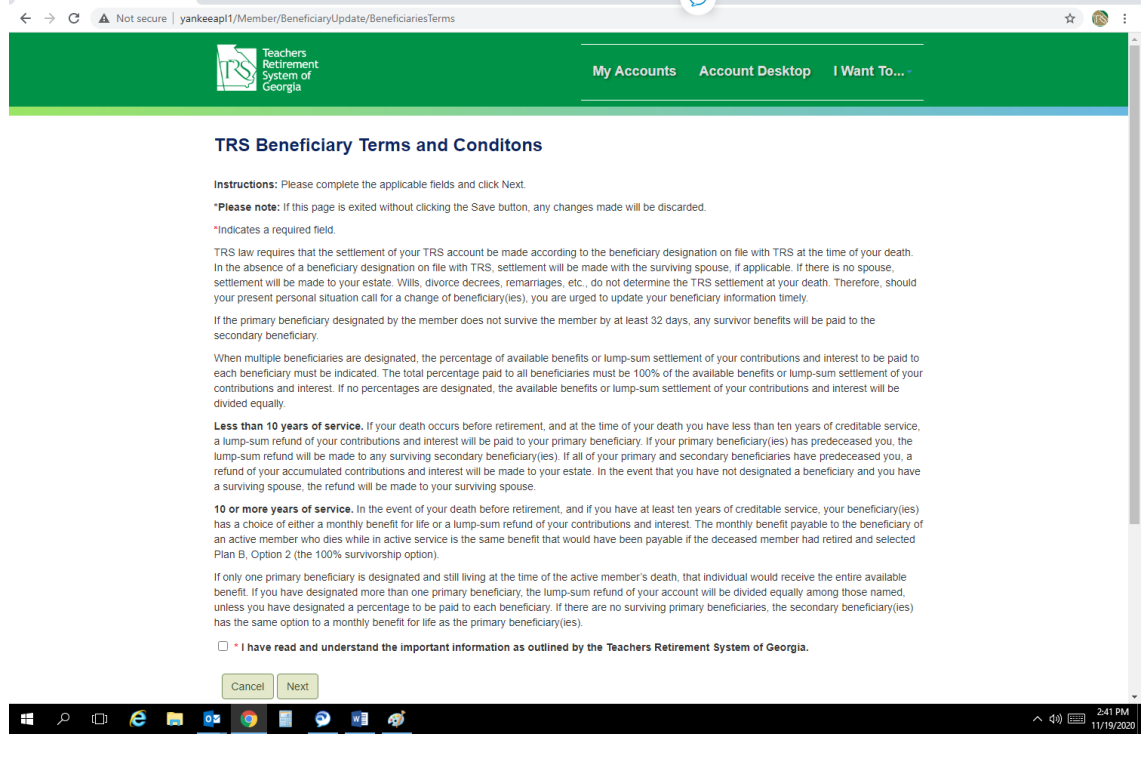

**7. Click Edit for Each Beneficiary to update existing persons on file or click Add a New Beneficiary for a new individual. Note – you will need the social security, date of birth, address and phone number of the person you are trying to add. You will not be able to save the individual's information without completing these fields.**

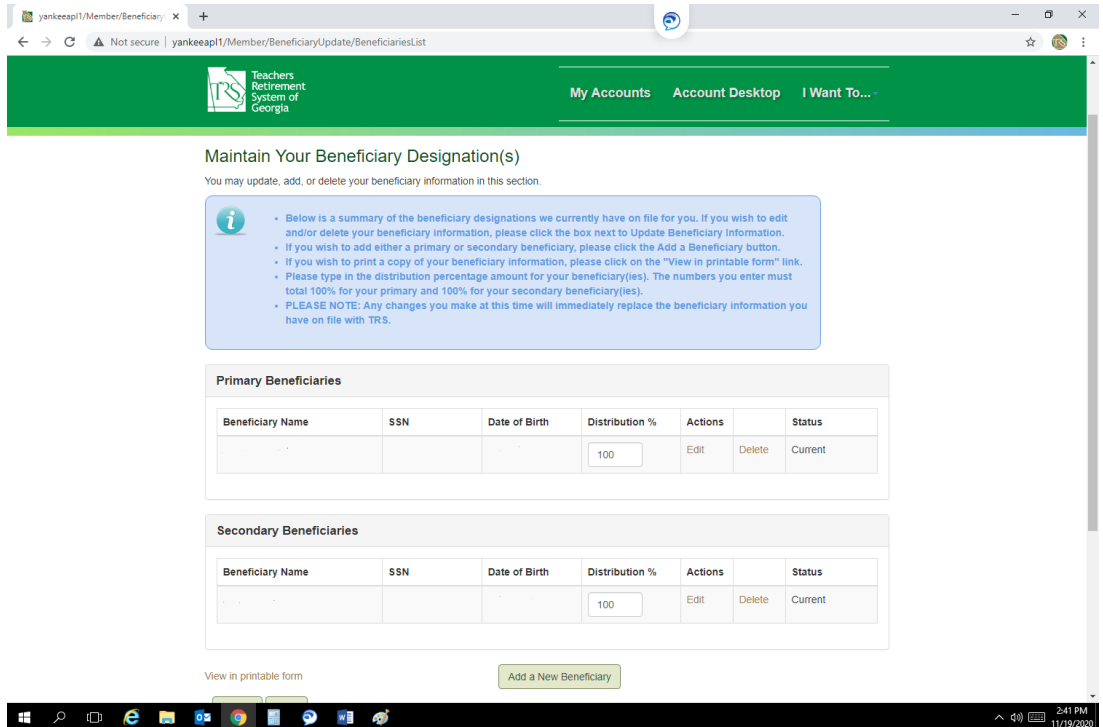

**8. Enter required information for each individual.**

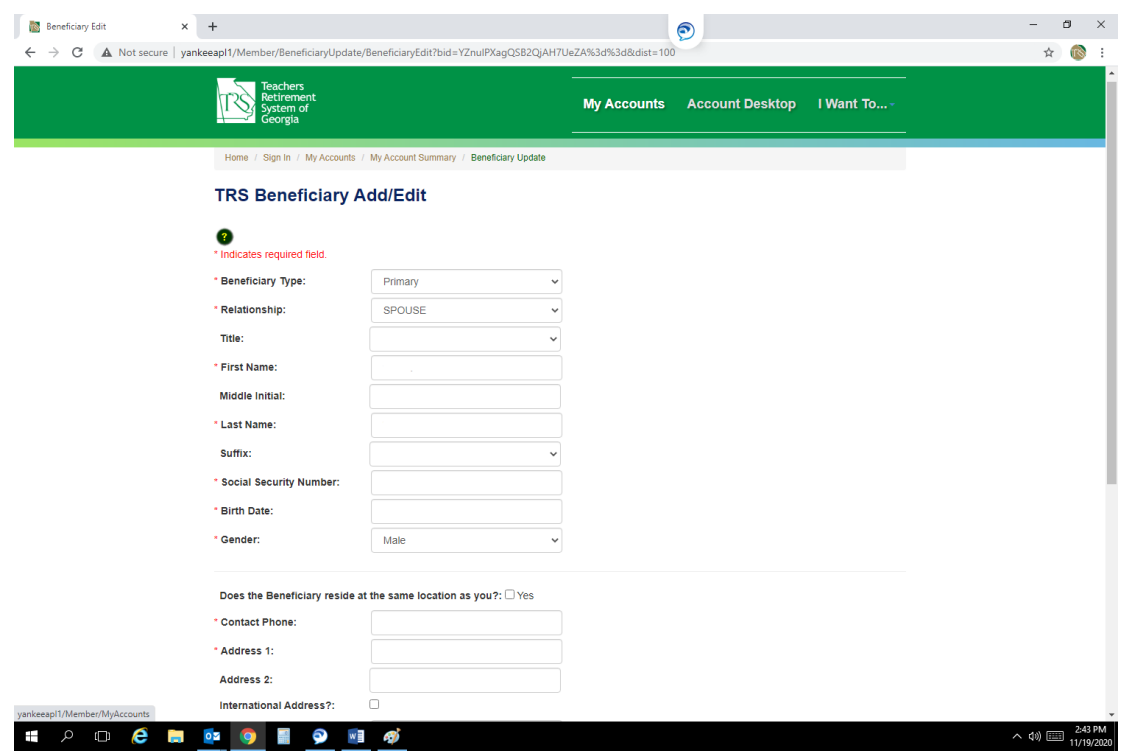

#### **9. Click Save to submit the information entered.**

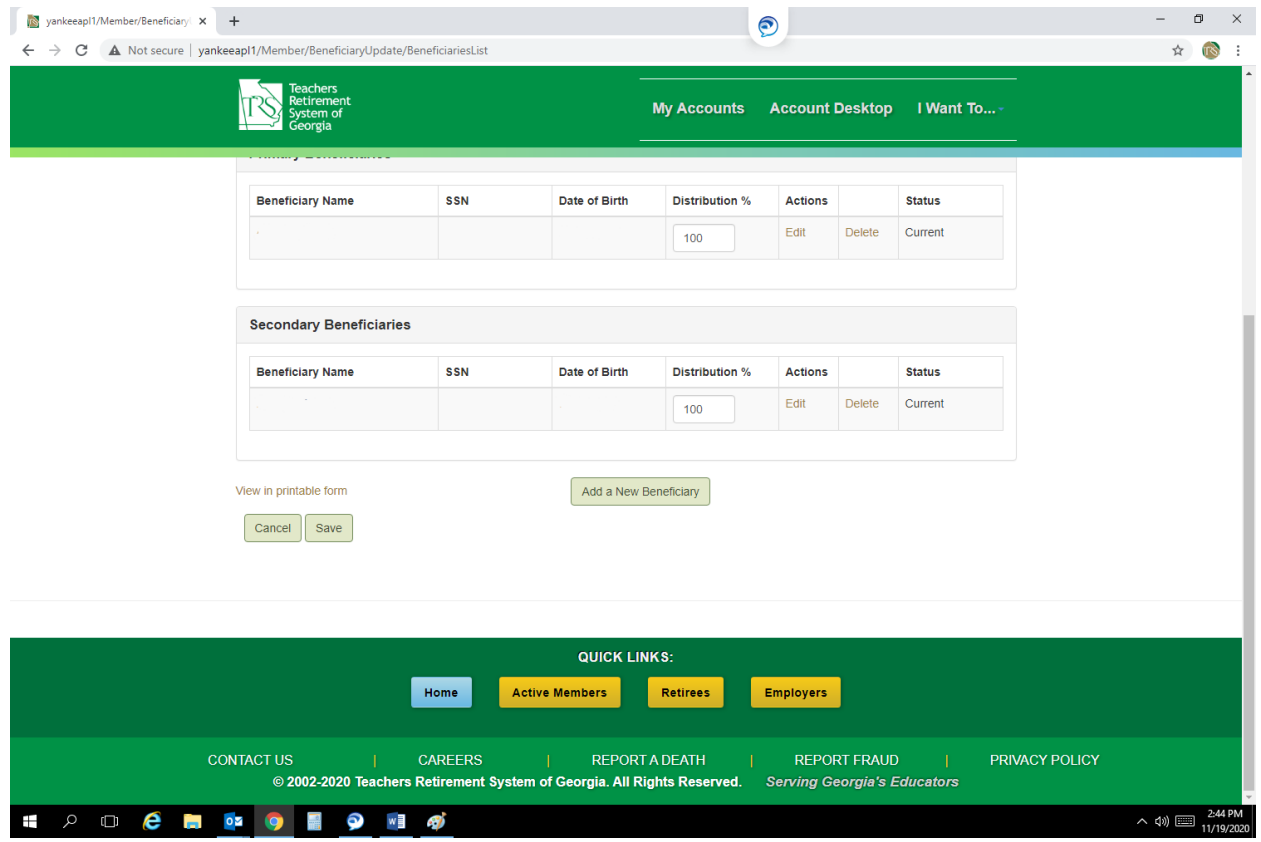